## **Registration instructions for IBM Service Partners**

Please follow these step-by-step instructions to obtain Service Partner access to the PC Institute site

Go to URL https://www.pc.ibm.com/training/pci\_registration\_business\_part.html and you will see the attached registration form. *This URL is ONLY for Service Partners. Please DO NOT send this URL to any other company* Fill in all the mandatory fields (\*) and then select SUBMIT

Title First Name \* Last Name \* Address 1 \* Address 2 City \* State \* Postal Code \* Industry Company \* Job Function \* Country \* Geographical Region \* Phone Number E-mail \* Please place your email address here

This field is required for all IBM Warranty Authorized Providers worldwide.Authorization ID:Please place your SPM Authorization ID here

These fields are required for IBM Warranty Authorized Providers in North America.

IBM Dealer / Location ID: <u>DO NOT</u> fill in these blanks CompTIA ID#: <u>DO NOT</u> fill in these blanks A+ Certification: <u>DO NOT</u> fill in these blanks

The password will be sent to your email account shortly. You will need your email and password each time you access the course.

Security Question \*

Security Answer \*

**NOTE**: If the Authorization ID field is not filled in, your course information will not be updated in SPM. This may lead to technician de-certification. Please be certain this field is filled in to ensure course updates.

You will receive an email with your PCI User ID and Password. Keep this information in a safe place, since you will need it to take PCI courses

3) Go to URL http://www.pc.ibm.com/training/

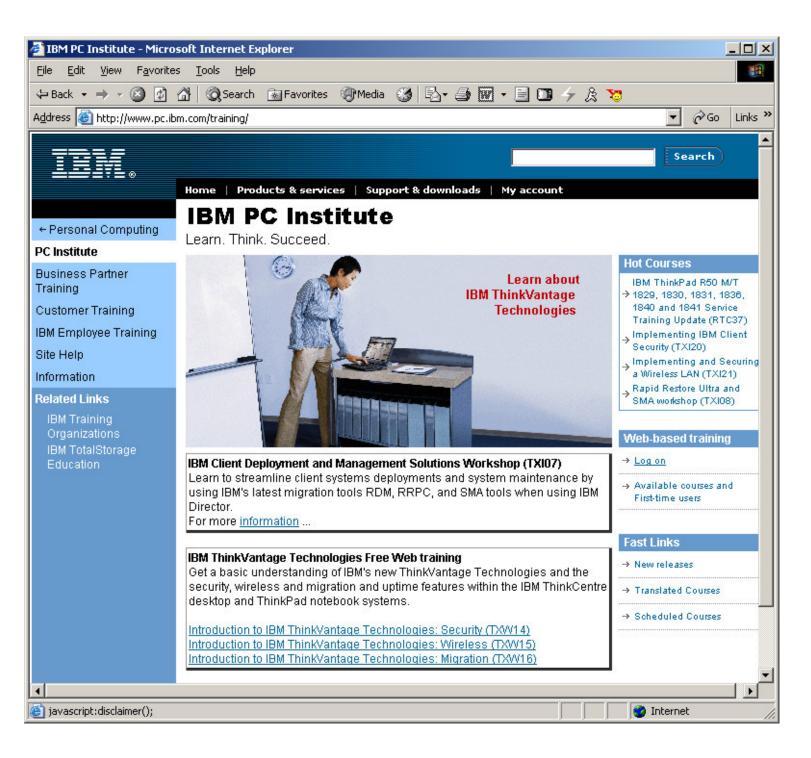

4) Press the log on button on the right side of the screen

5) You will then be prompted for your PCI User ID and Password. Enter the information that you received by email

| 🏄 Attention! You are now leaving the IBM Web site Microsof 💻 🗖                                                                                                    | × |
|----------------------------------------------------------------------------------------------------|---|
|                                                                                                    | - |
| Web-based Training                                                                                                    |   |
| Disclaimer                                                                                                    |   |
| IBM PC Institute offers web-based training which is hosted and delivered by Mentorware, Inc.<br>Your browser must accept cookies and secure (SSL) connections in order to access the IBM PC Institute e-Learning System.<br>You MUST turn off any Pop-up Blocker applications.<br>You are now leaving the IBM Web site. IBM makes no representations or warranties about any other Web site which you may access through this one.<br>When you access a non-IBM Web site, even one that may contain the IBM logo and content regarding IBM's products and services, please understand that the Web site is independent of IBM, and that IBM has no control over the operation of that Web site. In addition, a link to a non-IBM Web site does not mean that IBM endorses that Web site or has any responsibility for the use of such Web site. |   |
| Password:                                                                                                    |   |
| ⊗ <u>Cancel</u>                                                                                                    |   |
| → Forgot your <u>password</u> ? <sup>→</sup> First-time Users must <u>Register</u> with the web-based training system in order to enroll in a web course.                                                                                                    | _ |
|                                                                                                    | - |

6) After you enter in your User ID and Password, you will be taken to the e-Learning site and you will see your name on the Welcome screen

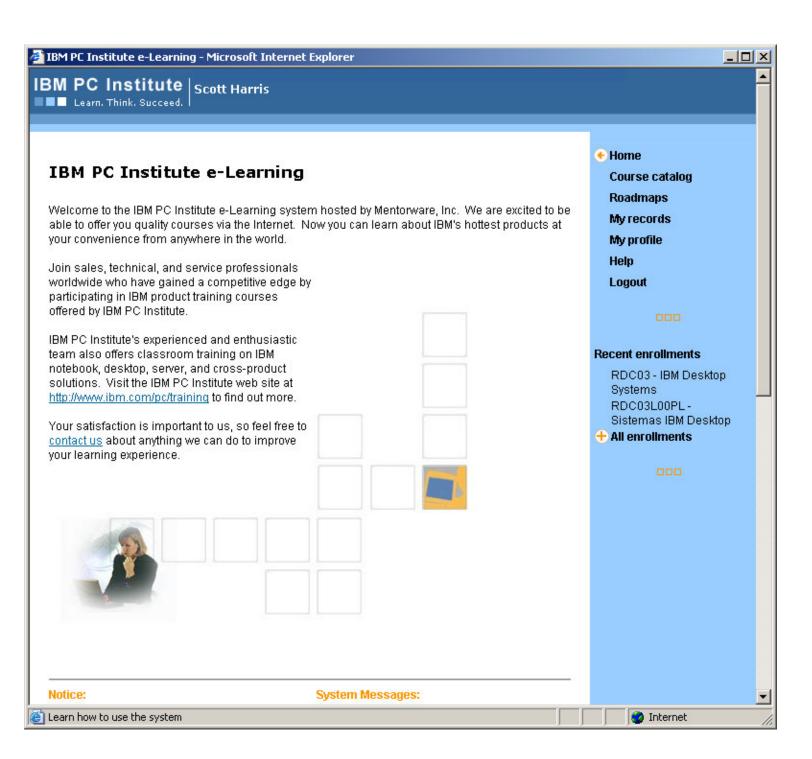

- 7) Click on **Course Catalog** on the right-hand side of the screen8) Select **Service** on the Curriculum View section

| 🚈 IBM PC Institute e-Learning - Microsoft Internet Explorer 📃 🗖                                                              |                                                                                                    |  |
|----------------------------------------------------------------------------------------------------|----------------------------------------------------------------------------------------------------|--|
| IBM PC Institute Scott Harris                                                                                                | <b>▲</b>                                                                                                    |  |
| Course Catalog: Business Partner          Curriculum View         Sales         Service         Technical         Al Courses | Home<br>Course catalog<br>Roadmaps<br>My records<br>My profile<br>Help<br>Logout<br>COURT<br>Recent enrollments<br>RDC03 - IBM Desktop<br>Systems<br>RDC03L00PL -<br>Sistemas IBM Desktop<br>COURTS |  |
|                                                                                                    | Tinternet                                                                                                    |  |

9) Select the courses you would like to take and follow the instructions

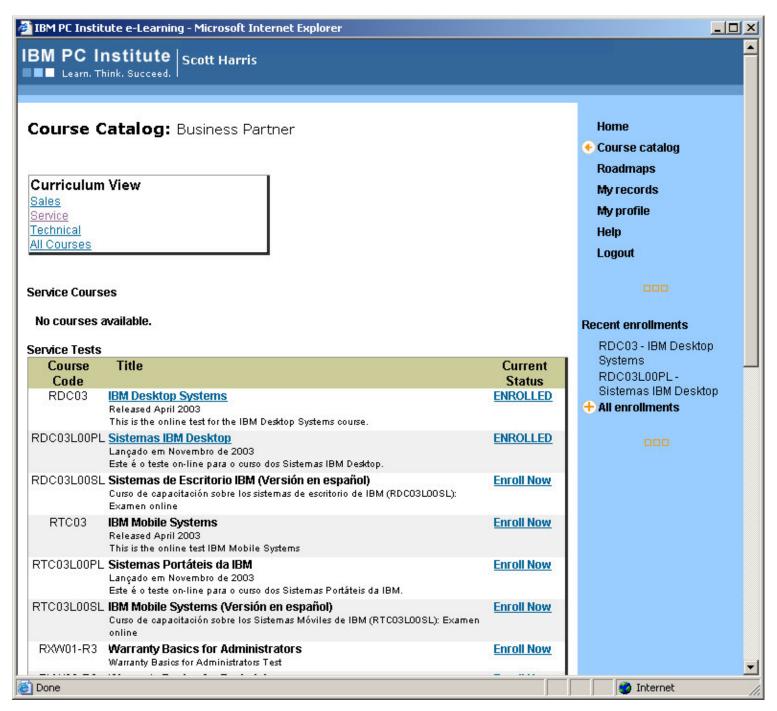

10) Go to "My Profile" and fill in the blanks accordingly. It is VERY important to update the Authorization ID correctly.

## Additional Information

|   | Company/Organization: | IBM           |
|---|-----------------------|---------------|
|   | Industry:             | Computer Serv |
|   | Job Function:         | Manager       |
|   | May we contact you:   | Y 🕶           |
|   | Loc ID:               | teresa        |
|   | Authorization ID:     |               |
|   | Comptia ID:           | 12345         |
|   | A+ Certification ID:  | 12345         |
| * | - required            |               |

| IBM               |   |
|-------------------|---|
| Computer Services | * |
| Manager           | * |
| Y                 |   |
| teresa            |   |
|                   |   |
| 12345             |   |
| 12345             |   |
|                   |   |

Cancel Submit